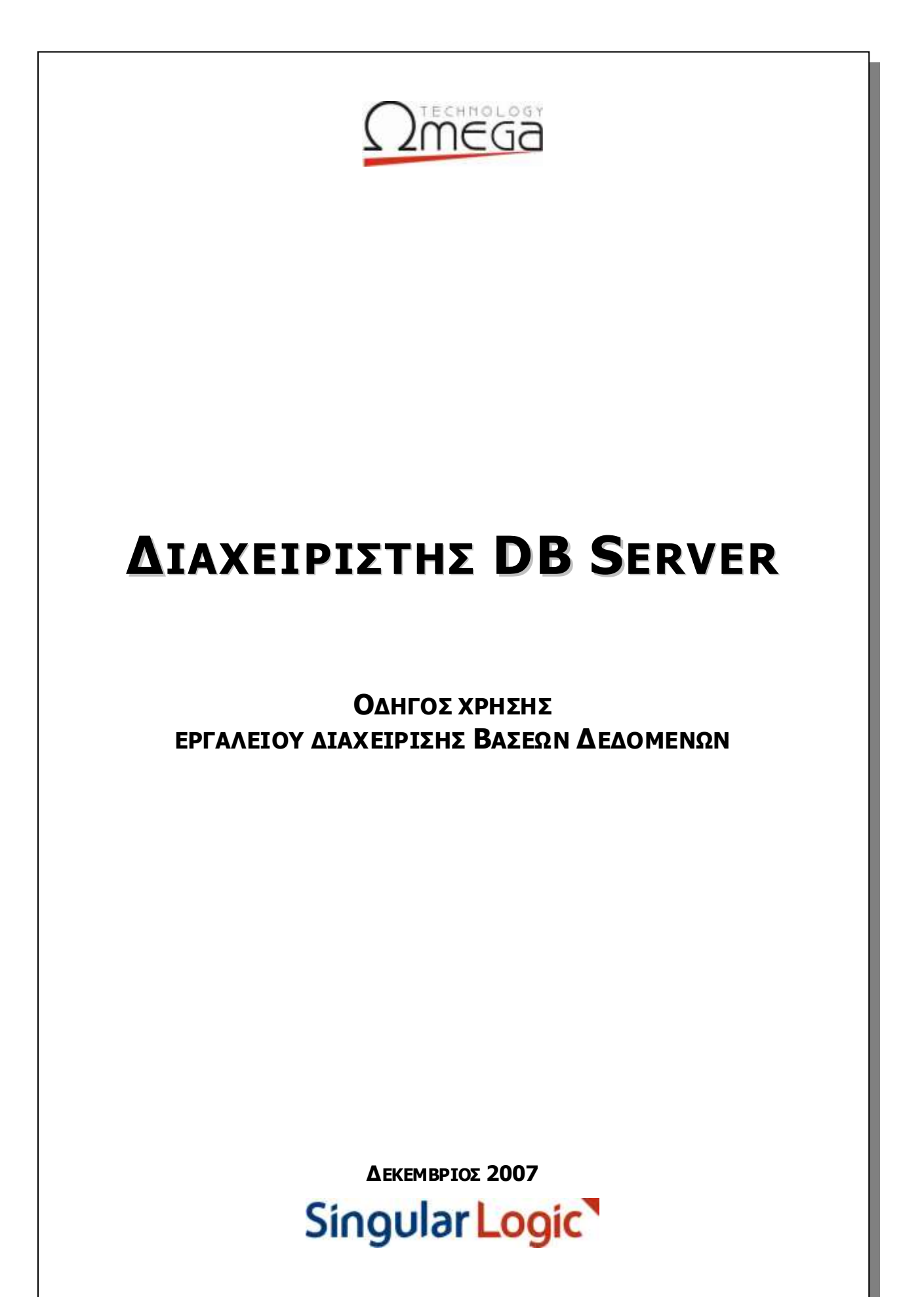

# ΠΙΝΑΚΑΣ ΠΕΡΙΕΧΟΜΕΝΩΝ

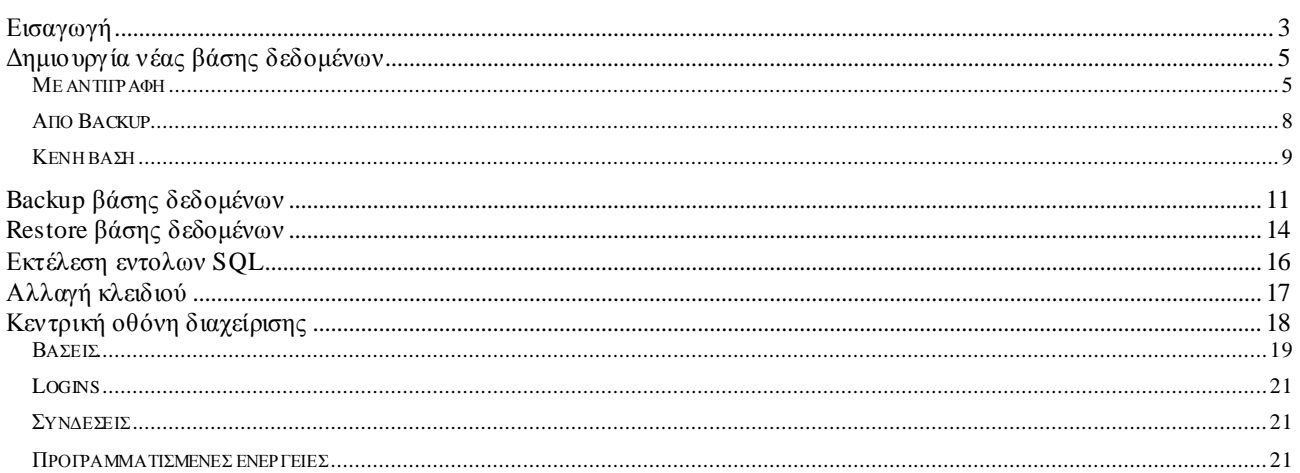

# **ΔΙΑΓΩΓΗ**

Το εγχειρίδιο αυτό απευθύνεται στο άτομο εκείνο της επιχείρησης σας το οποίο έχει αναλάβει το ρόλο του υπεύθυνου διαχείρισης των βάσεων των SingularLogic εφαρμογών. Περιγράφει το σύνολο των ενεργειών διαχείρισης βάσεων δεδομένων που υποστηρίζον ται από το ειδικό εργαλείο της SingularLogic «Διαχειριστής DB Server». Το εργαλείο αυτό καλύπτει τις βασικές ανάγκες διαχείρισης των βάσεων δεδομένων. Για περισσότερες δυνατότητες μπορείτε να γρησιμοποιήσετε τα γραφικά εργαλεία που συνοδεύουν τις εκδόσεις του SQL Server (Enterprise Manager και Query Analyzer). Το εργαλείο αυτό συνοδεύει την εφαρμογή και εγκαθίσταται, κατά την εγκατάσταση μιας εφαρμογής, στην κεντρική μονάδα διαχείρισης (Database server).

Η ενεργοποίηση του εργαλείου γίνεται από την επιλογή «Διαχειριστής DB Server» (Start\Programs\SingularLogic\Administrative Tools\Διαχειριστής DB Server) και έχει σαν αποτέλεσμα την εμφάνιση της κεντρικής οθόνης διαχείρισης του Database server. Η έξοδος από το εργαλείο διαχείρισης του Database server γίνεται πατώντας το πλήκτρο «Τέλος».

Στο σημείο αυτό θα κάνουμε μια σύντομη περιγραφή των δυνατοτήτων του εργαλείου. Στις ενότητες που ακολουθούν θα δοθούν οι αναλυτικές, ανά δυνατότητα, οδηγίες χρήσης του.

o **ΠΑΡΑΜΔΣΡΟ ΠΟΙΗΗ DATABASE SERVER**. Από ηελ επηινγή απηή γίλεηαη ε αρχική παραμετροποίηση που απαιτείται για τη λειτουργία των SingularLogic εφαρμογών. Οι απαραίτητες ενέργειες παραμετροποίησης του Database server εκτελούνται αυτόματα κατά την εγκατάσταση του Database server και επομένως δεν χρειάζεται να γίνει από εσάς η εκτέλεση της επιλογής αυτής. Η επιλογή αυτή θα χρησιμοποιηθεί μόνο στην περίπτωση που θα παρουσιαστεί κάποιο πρόβλημα κατά τη διαδικασία της εγκατάστασης. Η κλήση της επιλογής αυτής έχει σαν αποτέλεσμα τη δημιουργία του χρήστη του Database server με όνομα clroot και την αύξηση του αρχικού μεγέθους της βάσης TEMPDB, της βάσης δηλαδή που χρησιμοποιεί το σύστημα για την αποθήκευση προσωρινών δεδομένων. Σημειώνουμε εδώ, ότι κατά την αρχική παραμετροποίηση, το κλειδί του χρήστη clroot είναι το clroot. Στη συνέχεια μπορείτε αν θέλετε, μέσω της αντίστοιχης διαδικασίας, να κάνετε αλλαγή του κλειδιού αυτού.

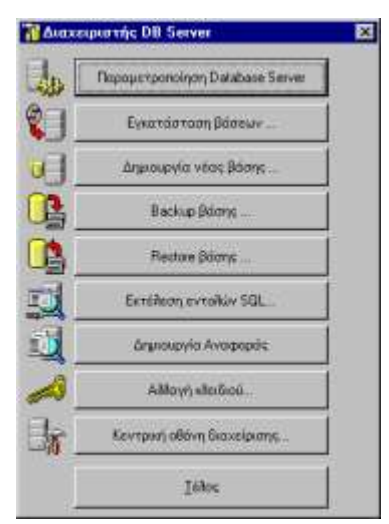

- o **ΔΓΚΑΣΑΣΑΗ ΒΑΔΩΝ**. Από ηελ επηινγή απηή εκθαλίδεηαη ε νζόλε εγθαηάζηαζεο ησλ βάζεσλ δεδνκέλσλ πνπ συνοδεύουν την εφαρμογή. Οι αναλυτικές οδηγίες της διαδικασίας εγκατάστασης βάσης δεδομένων περιγράφονται ζην θείκελν «Οδεγίεο εγθαηάζηαζεο» πνπ δίλεηαη καδί κε ηελ εθαξκνγή. (*Βιέπε θείκελν Installation Guide*).
- o **ΔΗΜΙΟ ΥΡΓΙΑ ΝΕΑΣ ΒΑΣΗΣ**. Από την επιλογή αυτή γίνεται η δημιουργία νέας βάσης δεδομένων. Το πρόγραμμα παρέχει τρεις εναλλακτικούς τρόπους δημιουργίας νέας βάσης: *(α) Δημιουργία κενής βάσης, (β) Δημιουργία βάσης* με αντιγραφή από υπάρχουσα και (γ) Δημιουργία βάσης από υπάρχον backup.
- o **BACKUP ΒΑΗ**. Η επηινγή απηή ρξεζηκνπνηείηαη γηα ηε ιήςε αληηγξάθσλ αζθαιείαο (backup) ησλ βάζεσλ δεδομένων των SingularLogic εφαρμογών. Ενεργοποιώντας την επιλογή αυτή σας δίνετε η δυνατότητα είτε να προχωρήσετε άμεσα στη διαδικασία λήψης backup, είτε να προγραμματίσετε την αυτόματη, ανά τακτά χρονικά διαστήματα, λήψη του backup. (π.χ. backup μιας βάσης κάθε εργάσιμη ημέρα στις 22:30)
- o **RESTO RE ΒΑΣΗΣ**. Η επιλογή αυτή χρησιμοποιείται για την αποκατάσταση (restore) μιας βάσης δεδομένων, των SingularLogic εφαρμογών, από συγκεκριμένο αντίγραφο ασφαλείας (backup).
- ο **ΕΚΤΕΛΕΣΗ ΕΝΤΟΛΩΝ SQL**. Με την κλήση της επιλογής αυτής εμφανίζεται η οθόνη εκτέλεσης Εντολών SQL. Σας δίνεται η δυνατότητα εντολών select, για τον έλεγχο κάποιων στοιχείων του server ή των βάσεων, αλλά και εντολών που θα βοηθήσουν στην αντιμετώπιση προβλημάτων ή στη συντήρηση των βάσεων. Προκειμένου να αξιοποιήσετε την επιλογή αυτή απαιτείται να έχετε γνώσεις σύνταξης των διαφόρων εντολών SQL ή των system stored procedures του SQL Server.
- ο **ΔΗΜΙΟ ΥΡΓΙΑ ΑΝΑΦΟΡΑΣ**. Η επιλογή αυτή έχει σαν αποτέλεσμα τη δημιουργία ενός αρχείου τύπου κείμενο (.txt) με χρήσιμες πληροφορίες γύρω από τον Database server όπως, το όνομα του Database server και κάποιες από τις παραμέτρους του, αλλά και πληροφορίες για όλες τις βάσεις που έχουν δημιουργηθεί στο συγκεκριμένο Database server και τα αρχεία που αυτές χρησιμοποιούν. Οι πληροφορίες που περιέχονται στο αρχείο αναφοράς μπορούν να βοηθήσουν στον εντοπισμό και την αντιμετώπιση κάποιου προβλήματος απο την τεχνική υποστήριξη. Τα αρχεία αναφοράς φυλάσσονται στο δίσκο και καλό είναι να καλείτε τη δημιουργία τους πριν και μετά απο σημαντικές αλλαγές στον Database server. (για παράδειγμα κατά τη δημιουργία νέας βάσης δεδομένων)
- ο **ΑΛΛΑΓΗ ΚΛΕΙΔΙΟΥ**. Από την επιλογή αυτή γίνεται η αλλαγή του κλειδιού πρόσβασης στις βάσεις δεδομένων οποιουδήποτε χρήστη (login) του Database server.
- o **ΚΕΝΤΡΙΚΗ ΟΘΟΝΗ ΔΙΑΧΕΙΡΙΣΗΣ**. Με την κλήση της επιλογής αυτής εμφανίζεται οθόνη από την οποία μπορούμε να εκτελέσουμε το σύνολο των παραπάνω λειτουργιών όπως και κάποιες ειδικότερες λειτουργίες.

## **ΔΗΜΙΟΥΡΓΙΑ ΝΕΑΣ ΒΑΣΗΣ ΔΕΔΟΜΕΝΩΝ**

Στην ενότητα αυτή θα αναπτύξουμε τη διαδικασία δημιουργίας μιας νέας βάσης δεδομένων. Όπως θα δούμε στη συνέχεια, για τη δημιουργία της νέας βάσης δεδομένων, έχουμε τη δυνατότητα επιλογής ανάμεσα στη δημιουργία « **Με Αντιγραφή**» από πρότυπη βάση δεδομένων, στη δημιουργία « **Από backup**» και στη δημιουργία « **Κενής βάσης**».

Η πρόταση μας είναι να επιλέξετε τη διαδικασία δημιουργίας με αντιγραφή από πρότυπη ή απο backup. Ο λόγος που προτείνουμε την παραπάνω διαδικασία είναι ότι, μέσω αυτής έχετε αυτόματα την πρόταση της SingularLogic για ένα σύνολο παραμέτρων απαραίτητων για τη λειτουργία της εφαρμογής. Έτσι, επιτυγχάνετε την ελαχιστοποίηση του χρόνου έναρξης λειτουργίας και εκμετάλλευσης των SingularLogic εφαρμογών.

Οι ενέργειες που έπονται της δημιουργίας της δικής σας βάσης δεδομένων περιγράφονται στον Οδηγό παραμετροποίησης της αντίστοιχής SingularLogic εφαρμογής. (π.χ. Prime/Business ERP – Οδηγός παραμετροποίησης)

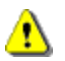

# **ΠΡΟΟΥΗ !**

*Η δημιουργία της δικής σας βάσης δεδομένων είναι κάτι το απαραίτητο. Σε καμία περίπτωση δεν πρέπει να ρξεζηκνπνηήζεηε ηηο βάζεηο δεδνκέλσλ πνπ πξνζθέξνληαη κε ηηο SingularLogic εθαξκνγέο γηα λα θαηαρσξήζεηε ηα δηθά ζαο δεδνκέλα. Οη βάζεη απηέο αληηθαζίζηαληαη κε θάζε λέα έθδνζε ηνπ πξντόληνο.*

#### *Με αντιγραφή*

Στην ενότητα αυτή θα περιγράψουμε, βήμα προς βήμα, τη διαδικασία δημιουργίας μιας «νέας» βάσης δεδομένων ως πιστό αντίγραφο μιας «πρότυπης» βάσης δεδομένων.

#### **Βήμα 1ο:** *Επιλέξτε την ενέργεια «Δημιουργία νέας βάσης...»*

Από την κεντρική οθόνη του εργαλείου διαχείρισης Database server καλούμε την ενέργεια «Δημιουργία νέας βάσης». Η κλήση της ενέργειας αυτής έχει σαν αποτέλεσμα την εμφάνιση της οθόνης Δημιουργίας νέας βάσης δεδομένων.

**Βήμα 2ο:** *Σνεργοποιείστε την επιλογή «Με Αντιγραφή»* 

#### **Βήμα 3ο:** *Γηλώζηε ηα ζηοισεία ηηρ «νέαρ» βάζηρ δεδομένυν*

Αρχικά θα πρέπει να δηλώσετε το Όνομα και την Περιγραφή της νέας βάσης δεδομένων.

- <u>ΌΝΟΜΑ ΝΕΑΣ ΒΑΣΗΣ</u>. Στο πεδίο αυτό πληκτρολογείστε τον «κωδικό» της νέας βάσης δεδομένων (π.χ. LDERP 001). Ο κωδικός μπορεί να είναι ένας οποιοσδήποτε συνδυασμός λατινικών χαρακτήρων ή αριθμών. Το μέγεθος του κωδικού καλό είναι να μην υπερβαίνει τους 15 χαρακτήρες.
- o ΠΕΡΙΓΡΑΦΗ. Στο πεδίο αυτό πληκτρολογείστε το όνομα που θέλετε να έχει η νέα βάση δεδομένων (π.χ. την επωνυμία της εταιρείας σας)

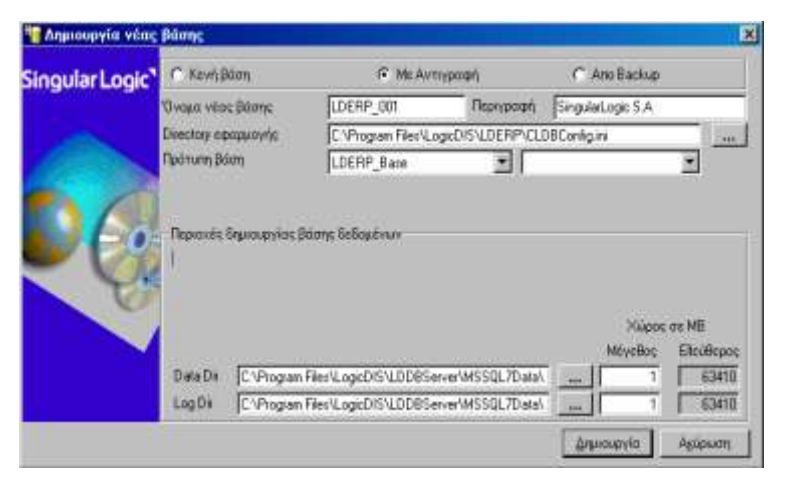

# **Βήμα 4ο:** *Γηλώζηε ηην πεπιοσή εγκαηάζηαζηρ ηηρ SingularLogic εθαπμογήρ*

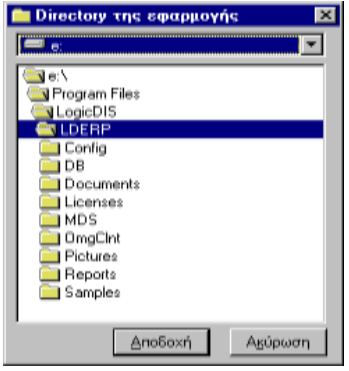

Θα πρέπει, στο πεδίο «Directory εφαρμογής», να δηλώσετε την περιοχή του Application-File server στην οποία είναι εγκατεστημένη η SingularLogic εφαρμογή (π.χ. το Prime/Business ERP). Η πληροφορία αυτή είναι απαραίτητη προκειμένου να γίνει η ενημέρωση του αρχείου συνδέσεων (CLDBConfig.INI) της εφαρμογής με τα στοιχεία της νέας βάσης. Προκειμένου να γίνει η δήλωση της περιοχής αυτής, πατήστε το πλήκτρο αναζήτησης **Επιλέτων και από τη λίστα που εμφανίζεται επιλέξτε** την κατάλληλη περιογή.

#### **Βήμα 5ο:** *Γηλώζηε ηα ζηοισεία ηηρ «ππόηςπηρ» βάζηρ δεδομένυν*

Αφού έχει γίνει η δήλωση της περιοχής στην οποία είναι εγκατεστημένη η SingularLogic εφαρμογή, πατώντας στο πεδίο «Πρότυπη βάση», εμφανίζεται λίστα με τις διαθέσιμες βάσεις δεδομένων. Από τη λίστα αυτή επιλέξτε τη βάση που θέλετε να χρησιμοποιηθεί ως «πρότυπη» για τη δημιουργία της νέας βάσης δεδομένων.

Η επιλογή μπορεί να γίνει είτε από την αριστερή είτε από τη δεξιά λίστα. Η αριστερή λίστα εμφανίζει τις βάσεις με το όνομα που έχουν δηλωθεί στον Database server, ενώ η δεξιά με το όνομα που έχουν δηλωθεί αυτές στο αρχείο συνδέσεων της εφαρμογής. Επιλέγοντας κάποια βάση, το πρόγραμμα σας ενημερώνει αυτόματα για τον απαιτούμενο, για τη νέα βάση δεδομένων, χώρο.

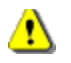

### **ΠΡΟΟΥΗ !**

*Η Πρότυπη βάση δεδομένων προσφέρεται από τη SingularLogic ως πρόταση «στησίματος» της εφαρμογής. Πξνηείλνπκε ηελ επηινγή ηεο βάζεο απηήο σο πξόηππεο γηα ηελ αληηγξαθή, έηζη ώζηε λα ειαρηζηνπνηήζεηε ηνλ ρξόλν έλαξμεο ηεο ιεηηνπξγίαο θαη εθκεηάιιεπζεο ηνπ πξντόληνο.*

#### **Βήμα 6ο:** *Σπιλέζτε την περιοχή δημιουργίας της νέας βάσης δεδομένων*

Στο σημείο αυτό θα πρέπει να γίνει η δήλωση των περιοχών στις οποίες θέλετε να δημιουργηθούν τα data και transaction log αρχεία της νέας βάσης δεδομένων. Προτεινόμενες είναι οι περιοχές στις οποίες έχει γίνει και η εγκατάσταση των βάσεων δεδομένων που προσφέρονται με μια SingularLogic εφαρμογή. Στην περίπτωση που θέλετε να μεταβάλλετε τις περιοχές στις οποίες θα δημιουργηθούν τα αρχεία της νέας βάσης δεδομένων, πατήστε το πλήκτρο αναζήτησης **Επελέ**και επιλέξτε τη νέα περιοχή. Το πρόγραμμα σας ενημερώνει αυτόματα για τον διαθέσιμο, στην περιοχή που επιλέξατε, χώρο.

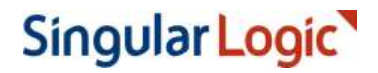

# ۰

### **ΠΡΟΟΥΗ !**

*Σην ζεκείν απηό είζαζηε έηνηκνη λα πξνρσξήζεηε ζηε δηαδηθαζία δεκηνπξγίαο ηεο λέαο βάζεο δεδνκέλσλ. Δπηβεβαηώζηε ηηο δειώζεηο πνπ έρεηε θάλεη ζε ζρέζε κε ηα ζηνηρεία ηεο λέαο βάζεο. Αλ γηα νπνηνδή πνηε ιόγν δελ ζέιεηε λα πξνρσξήζεηε ζηε δηαδηθαζία, παηήζεηε ην πιήθηξν «Αθύξσζε».*

#### **Βήμα 7ο:** *Πατήστε το πλήκτρο «Δημιουργία»*

Πατώντας το πλήκτρο «Δημιουργία» ξεκινάει η διαδικασία δημιουργίας της νέας βάσης δεδομένων. Το πρόγραμμα σας ενημερώνει για την ολοκλήρωση της διαδικασίας εμφανίζοντας αντίστοιχο μήνυμα.

#### **Βήμα 8ο:** *Πατήστε το πλήκτρο «ΟΚ»*

Πατώντας το πλήκτρο «OK» επιστρέφεται στην οθόνη δημιουργίας βάσης δεδομένων. Εφόσον δεν θέλετε να δημιουργήσετε και άλλη βάση δεδομένων, πατήστε το πλήκτρο «Ακύρωση».

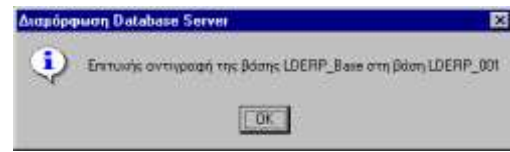

Στο σημείο αυτό ολοκληρώνεται η διαδικασία δημιουργίας νέας βάσης δεδομένων ως αντίγραφο μιας πρότυπης βάσης δεδομένων. Στο εξής, καλώντας μια SingularLogic εφαρμογή, στο παράθυρο επιλογής βάσης δεδομένων θα εμφανίζεται και η βάση δεδομένων που μόλις δημιουργήσατε.

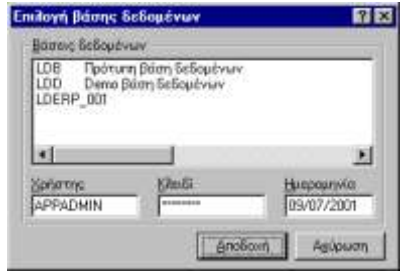

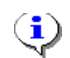

# **ΗΜΔΙΩΗ**

*Η διαδικασία δημιουργίας νέας βάσης δεδομένων ως αντίγραφο μιας πρότυπης βάσης δεδομένων έχει σαν απνηέιεζκα ηελ αληηγξαθή, ηνπ ζπλόινπ ησλ ζηνηρείσλ «παξακεηξνπνίεζεο» ηεο εθαξκνγήο. Απηό ζεκαίλεη όηη αληηγξάθνληαη ηόζν θάπνηα γεληθά ζηνηρεία παξακεηξνπνίεζεο (π.ρ Οηθνλνκηθέο εθνξίεο, Χώξεο, Ννκίζκαηα θ.ι.π), όζν θαη θάπνηα ζηνηρεία πνπ αθνξνύλ ζηελ νξγάλσζε ηεο εηαηξείαο (π.ρ ην Λνγηζηηθό ζρέδην, νη Σεηξέο παξαζηαηηθώλ θ.ι.π)*

## *Από Backup*

Η διαδικασία δημιουργίας από backup έχει σαν αποτέλεσμα τη δημιουργία μιας νέας βάσης δεδομένων ως πιστό αντίγραφο μιας ήδη υπάρχουσας. Στην ενότητα αυτή θα περιγράψουμε, βήμα προς βήμα, τη διαδικασία δημιουργίας μιας «νέας» βάσης δεδομένων απο αρχείο backup.

#### **Βήμα 1ο:** *Επιλέξτε την ενέργεια «Δημιουργία νέας βάσης...»*

Από την κεντρική οθόνη του εργαλείου διαχείρισης Database server καλούμε την ενέργεια «Δημιουργία νέας βάσης». Η κλήση της ενέργειας αυτής έχει σαν αποτέλεσμα την εμφάνιση της οθόνης Δημιουργίας νέας βάσης δεδομένων.

#### **Βήμα 2ο:** *Σνεργοποιείστε την επιλογή «Από Backup*»

#### **Βήμα 3ο:** *Γηλώζηε ηα ζηοισεία ηηρ «νέαρ» βάζηρ δεδομένυν*

Αρχικά θα πρέπει να δηλώσετε το Όνομα και την Περιγραφή της νέας βάσης δεδομένων. (Για τα στοιχεία αυτά ισχύουν *όζα πεξηγξάθνληαη παξαπάλσ ζην αληίζηνηρν βήκα ηεο ελόηεηαο «Αληηγξαθή από πξόηππε βάζε δεδνκέλσλ»)*

#### **Βήμα 4ο:** *Δηλώστε την περιοχή εγκατάστασης της SingularLogic εφαρμογής*

*(Ιζρύνπλ όζα πεξηγξάθνληαη παξαπάλσ ζην αληίζηνηρν βήκα ηεο ελόηεηαο «Αληηγξαθή από πξόηππε βάζε δεδνκέλσλ» )*

# **Βήμα 5ο:** *Δηλώστε το κλειδί χρήσης (password) ηος Database Server*

Στην περίπτωση που δεν έχετε αλλάξει το κλειδί του Database server για τον χρήστη της SingularLogic εφαρμογής, αφήστε ενεργοποιημένη την επιλογή «Use Default». Διαφορετικά, απενεργοποιείστε την επιλογή αυτή και, στο πεδίο «Ωμέγα User Password», δώστε το κλειδί που έχετε ορίσει. Η πληροφορία αυτή είναι απαραίτητη προκειμένου να γίνει η ενημέρωση του αρχείου συνδέσεων της εφαρμογής με τα στοιχεία της νέας βάσης.

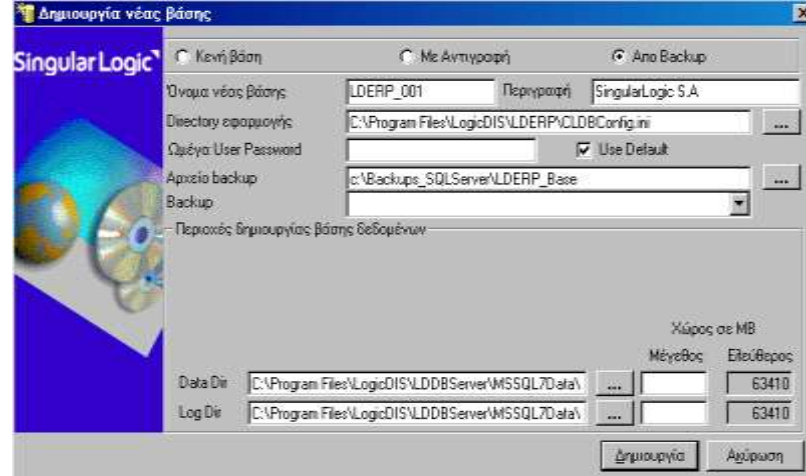

#### **Βήμα 6ο: Γ***ηλώζηε ηα ζηοισεία ηος Backup*

- o APXEIO BACKUP. Στο πεδίο αυτό θα πρέπει να δηλώσετε το αρχείο backup το οποίο θέλετε να χρησιμοποιηθεί για τη δημιουργία της νέας βάσης. Η δήλωση του αρχείου backup μπορεί να γίνει και με επιλογή από τη λίστα των διαθέσιμων αρχείων backup.
- o BACKUP. Κάθε αρχείο backup μπορεί να περιέχει ένα ή περισσότερα αντίγραφα βάσεων. Επομένως, μετά τη δήλωση του αρχείου backup, θα πρέπει από τη λίστα με τα διαθέσιμα αντίγραφα, να επιλέξετε το αντίγραφο εκείνο βάσει του οποίου θέλετε να δημιουργηθεί η νέα βάση δεδομένων. Η επιλογή του αντιγράφου έχει σαν αποτέλεσμα και την ενημέρωση των πεδίων «Μέγεθος», των data και log αργείων της νέας βάσης δεδομένων.

#### **Βήμα 7ο:** *Επιλέζτε την περιοχή δημιουργίας της νέας βάσης δεδομένων*

Στο σημείο αυτό θα πρέπει να γίνει η δήλωση των περιοχών στις οποίες θέλετε να δημιουργηθούν τα data και transaction log αρχεία της νέας βάσης δεδομένων. Προτεινόμενες είναι οι περιοχές στις οποίες έχει γίνει και η εγκατάσταση των βάσεων δεδομένων που προσφέρονται με τις SingularLogic εφαρμογές. Στην περίπτωση που θέλετε να μεταβάλλετε τις περιοχές στις οποίες θα δημιουργηθούν τα αρχεία της νέας βάσης δεδομένων, πατήστε το πλήκτρο αναζήτησης **Γενερ** και επιλέξτε τη νέα περιοχή. Το πρόγραμμα σας ενημερώνει αυτόματα για τον διαθέσιμο, στην περιοχή που επιλέξατε, χώρο.

#### A **ΠΡΟΟΥΗ !**

Στο σημείο αυτό είσαστε έτοιμοι να προχωρήσετε στη διαδικασία δημιουργίας της νέας βάσης δεδομένων. *Δπηβεβαηώζηε ηηο δειώζεηο πνπ έρεηε θάλεη ζε ζρέζε κε ηα ζηνηρεία ηεο λέαο βάζεο. Αλ γηα νπνηνδήπνηε ιόγν δελ ζέιεηε λα πξνρσξήζεηε ζηε δηαδηθαζία, παηήζεηε ην πιήθηξν «Αθύξσζε».*

#### **Βήμα 8ο:** *Πατήστε το πλήκτρο «Δημιουργία»*

Πατώντας το πλήκτρο «Δημιουργία» ξεκινάει η διαδικασία δημιουργίας της νέας βάσης δεδομένων. Το πρόγραμμα σας ενημερώνει για την ολοκλήρωση της διαδικασίας εμφανίζοντας αντίστοιχο μήνυμα.

Στο σημείο αυτό ολοκληρώνεται η διαδικασία δημιουργίας νέας βάσης δεδομένων απο αρχείο backup. Στο εξής, καλώντας μια SingularLogic εφαρμογή, στο παράθυρο επιλογής βάσης δεδομένων θα εμφανίζεται και η βάση δεδομένων που μόλις δημιουργήσατε.

# *Κενή βάζη*

Η διαδικασία δημιουργίας κενής βάσης δεδομένων αποτελείται από δύο διακριτά στάδια. Το Α' Στάδιο αφορά στη δέσμευση του «φυσικού» χώρου που απαιτείται για τη νέα βάση δεδομένων, ενώ το Β' Στάδιο αφορά στη δημιουργία

των απαραίτητων, για τη λειτουργία της SingularLogic εφαρμογής, οντοτήτων. Το εργαλείο «Διαχειριστής DB Server» αναλαμβάνει την εκτέλεση των βημάτων του Α' Σταδίου, ενώ το Β' Στάδιο πραγματοποιείται από την διαδικασία «Δημιουργία νέας βάσης δεδομένων» της εκάστοτε SingularLogic εφαρμογής $^1$ .

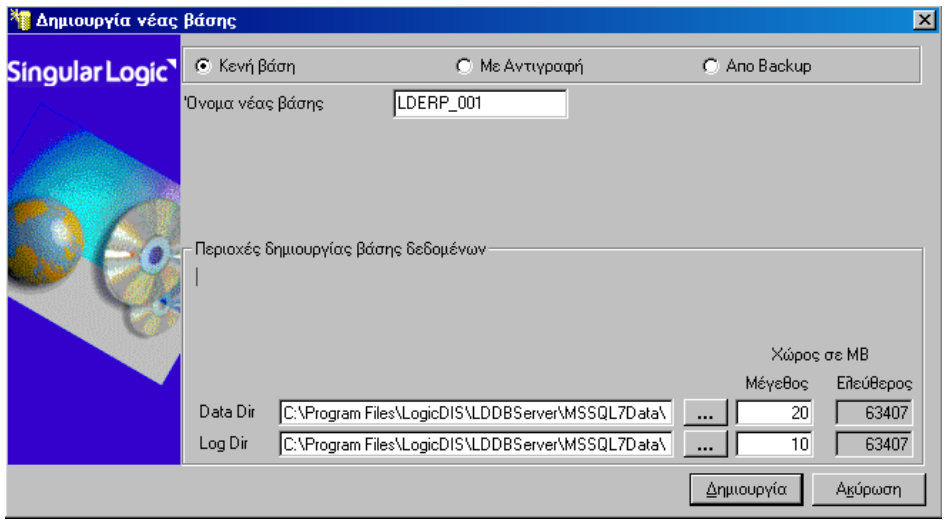

ι<br><sup>1</sup> Αναλυτική περιγραφή του Β' σταδίου γίνεται στον Οδηγό παραμετροποίησης της αντίστοιχης SungularLogic εφαρμογής (π.χ LogicDIS ERP – Οδηγός παραμετροποίησης)

#### **Βήμα 1ο:** *Επιλέξτε την ενέργεια «Δημιουργία νέας βάσης…»*

Από την κεντρική οθόνη του εργαλείου διαχείρισης Database server καλούμε την ενέργεια «Δημιουργία νέας βάσης». Η κλήση της ενέργειας αυτής έχει σαν αποτέλεσμα την εμφάνιση της οθόνης Δημιουργίας νέας βάσης δεδομένων.

#### **Βήμα 2ο:** *Σνεργοποιείστε την επιλογή «Δημιουργία κενής βάσης»*

#### **Βήμα 3ο:** *Γηλώζηε ηο όνομα ηηρ «νέαρ» βάζηρ δεδομένυν*

Πληκτρολογείστε τον «κωδικό» της νέας βάσης δεδομένων (π.χ. LDERP 001). Ο κωδικός μπορεί να είναι ένας οποιοσδήποτε συνδυασμός λατινικών χαρακτήρων ή αριθμών. Το μέγεθος του κωδικού καλό είναι να μην υπερβαίνει τους 15 χαρακτήρες.

#### **Βήμα 4ο:** *<i>Επιλέζτε την περιογή δημιουργίας της νέας βάσης δεδομένων*

Στο σημείο αυτό θα πρέπει να γίνει η δήλωση των περιοχών στις οποίες θέλετε να δημιουργηθούν τα data και transaction log αρχεία της νέας βάσης δεδομένων. Προτεινόμενες είναι οι περιοχές στις οποίες έχει γίνει και η εγκατάσταση των βάσεων δεδομένων που προσφέρονται με μια SingularLogic εφαρμογή.

Στην περίπτωση που θέλετε να μεταβάλλετε τις περιοχές στις οποίες θα δημιουργηθούν τα αρχεία της νέας βάσης δεδνκέλσλ, παηήζηε ην πιήθηξν αλαδήηεζεο θαη επηιέμηε ηε λέα πεξηνρή. Σν πξόγξακκα ζαο ελεκεξώλεη αυτόματα για τον διαθέσιμο, στην περιοχή που επιλέξατε, χώρο.

# **ΠΡΟΟΥΗ !**

Στο σημείο αυτό είσαστε έτοιμοι να προχωρήσετε στη διαδικασία δημιουργίας της νέας βάσης δεδομένων. *Δπηβεβαηώζηε ηηο δειώζεηο πνπ έρεηε θάλεη ζε ζρέζε κε ηα ζηνηρεία ηεο λέαο βάζεο. Αλ γηα νπνηνδήπνηε ιόγν δελ ζέιεηε λα πξνρσξήζεηε ζηε δηαδηθαζία, παηήζεηε ην πιήθηξν «Αθύξσζε».*

#### **Βήμα 5ο:** *Πατήστε το πλήκτρο «Δημιουργία»*

Πατώντας το πλήκτρο «Δημιουργία» ξεκινάει η διαδικασία δημιουργίας της νέας βάσης δεδομένων. Το πρόγραμμα σας ενημερώνει για την ολοκλήρωση της δημιουργίας εμφανίζοντας αντίστοιχο μήνυμα.

#### **Βήμα 6ο:** *Πατήστε το πλήκτρο «ΟΚ»*

Πατώντας το πλήκτρο «OK» επιστρέφεται στην οθόνη δημιουργίας βάσης δεδομένων. Εφόσον δεν θέλετε να δημιουργήσετε και άλλη βάση δεδομένων, πατήστε το πλήκτρο «Ακύρωση».

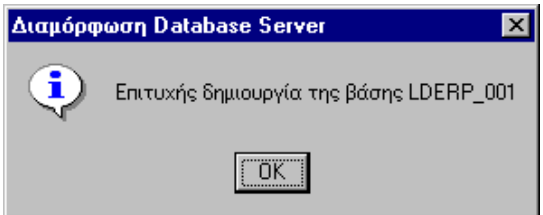

Στο σημείο αυτό ολοκληρώνεται η διαδικασία δέσμευσης του «φυσικού» χώρου που απαιτείται για τη νέα βάση δεδομένων. Όπως αναφέραμε και παραπάνω η διαδικασία που αφορά στη δημιουργία των απαραίτητων, για τη λειτουργία της SingularLogic εφαρμογής, οντοτήτων γίνεται μέσα από την εκάστοτε εφαρμογή.

# **BACKUP ΒΑΣΗΣ ΔΕΛΟΜΕΝΩΝ**

Υπάρχουν πολλοί λόγοι για τους οποίους οι πληροφορίες που περιέχονται στις βάσεις δεδομένων σας μπορεί να αλλοιωθούν ή και να χαθούν εντελώς. Για το λόγο αυτό, είναι **ΑΠΑΡΑΙΤΗΤΟ** να τηρείτε αντίγραφα ασφαλείας (backup) για όλες τις βάσεις σας. Πέρα από την περίπτωση της καταστροφής μιας βάσης δεδομένων, το backup μπορεί να χρησιμοποιηθεί και για την επαναφορά των δεδομένων μιας βάσης σε προηγούμενη κατάσταση ή και για δημιουργία νέας βάσης ως πιστού αντιγράφου μιας υπάρχουσας, στον ίδιο ή σε άλλον Database server. Λαμβάνοντας υπόψη τα παραπάνω, σας συστήνουμε να μην αμελείτε το θέμα της λήψης αντιγράφων ασφαλείας και προτείνουμε να καθιερώσετε τη διαδικασία λήψης backup βάσεις των «λειτουργικών» σας βάσεων:

- o Ανά τακτά χρονικά διαστήματα (π.χ. στο τέλος κάθε ημέρας). Σημειώνουμε εδώ, ότι το εργαλείο διαχείρισης Database server δίνει τη δυνατότητα προγραμματισμού της αυτόματης λήψης backup ανά τακτά χρονικά διαστήματα.
- o Πάντα προτού να ξεκινήσετε εργασίες συντήρησης του Database server στον οποίο είναι εγκατεστημένες οι βάσεις σας (π.χ. αναβάθμιση του Database server ή εγκατάσταση κάποιου νέου service pack)
- o Πάντα προτού να ξεκινήσετε την εγκατάσταση κάποιας νέας έκδοσης της εφαρμογής. Πολλές φορές η εγκατάσταση μιας νέας έκδοσης της εφαρμογής επιφέρει και αλλαγές στο σγήμα της βάσης δεδομένων. Στην περίπτωση που, για οποιοδήποτε λόγο, αποτύχει η ολοκλήρωση της διαδικασίας εγκατάστασης θα πρέπει να γίνει επαναφορά της βάσης (restore) στο προηγούμενο σχήμα.

#### $\bf (i)$ **ΗΜΔΙΩΗ**

*Σπζηήλνπκε ε δηαδηθαζία ιήςεο backup λα ελεξγνπνηείηαη ζε ρξνληθέο ζηηγκέο όπνπ ε βάζε δεδνκέλσλ δελ ρξεζηκνπνηείηαη από ηνπο ρξήζηεο.*

Στην ενότητα αυτή θα περιγράψουμε, βήμα προς βήμα, τη διαδικασία λήψης αντιγράφων ασφαλείας μέσω του εργαλείου της SingularLogic «Ρυθμίσεις Database server».

#### **Βήμα 1ο:** *Σπιλέζτε την ενέργεια «Backup βάσης…»*

Από την κεντρική οθόνη του εργαλείου διαχείρισης Database server καλούμε την ενέργεια «Backup βάσης...». Η κλήση της ενέργειας αυτής έχει σαν αποτέλεσμα την εμφάνιση της οθόνης με τα απαραίτητα για τη λήψη του backup στοιχεία.

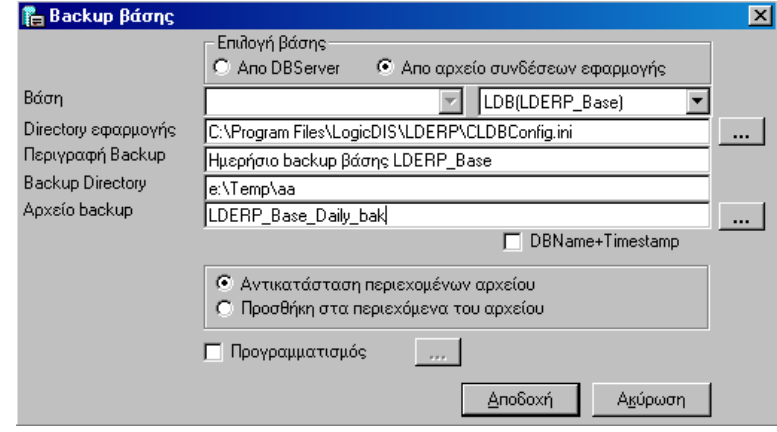

#### **Βήμα 2ο:** *Γηλώζηε ηην ππορ «backup» βάζη δεδομένυν*

Από τη λίστα με τις υπάρχουσες βάσεις δεδομένων, επιλέξτε εκείνη την οποία θέλετε να πάρετε backup βάσης. Αν θέλετε η επιλογή της βάσης να γίνει μέσω του ονόματος με το οποίο έχει δηλωθεί αυτή στον Database server, θα πρέπει να ενεργοποιήσετε την επιλογή «Από DB server». Αντίθετα, αν θέλετε η επιλογή να γίνει μέσω ονόματος με το οποίο έχει δηλωθεί η βάση στο αρχείο συνδέσεων της εφαρμογής, θα πρέπει να ενεργοποιήσετε την επιλογή «Από αρχείο συνδέσεων εφαρμογής» και να δηλώσετε την περιοχή του Application-File server στην οποία είναι εγκατεστημένη η εφαρμογή. Προκειμένου να γίνει η δήλωση της περιοχής αυτής, πατήστε το πλήκτρο αναζήτησης **(2008)** και από τη λίστα που εμφανίζεται επιλέξτε την κατάλληλη περιοχή.

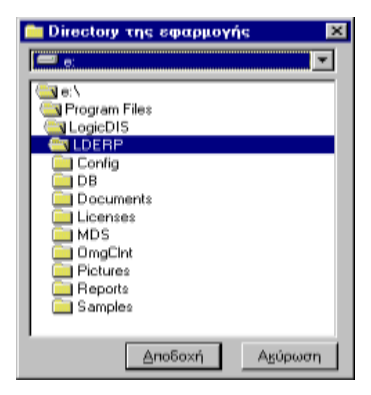

#### **Βήμα 3ο:** Δηλώστε τα στοιχεία του backup αρχείου

- o Περιτραφη BACKUP. Πληκτρολογείστε, αν θέλετε, κάποια περιγραφή για το backup αρχείο.
- o BACKUP DIRECTORY ΚΑΙ ΑΡΧΕΙΟ BACKUP. Δηλώστε την περιοχή αποθήκευσης και το όνομα του αρχείου backupτo. Η περιογή που θα δηλωθεί φυλάσσεται έτσι ώστε να μη γρειάζεται να την δηλώνετε στο εξής κάθε φόρα που θα καλείτε τη διαδικασία αντιγραφής ή αποκατάστασης της συγκεκριμένης βάσης.
- o DBName+Timestamp. Αν έχετε ενεργοποιημένη την επιλογή αυτή, το όνομα του αρχείου backup συμπληρώνεται αυτόματα από το πρόγραμμα. Ο κανόνας συμπλήρωσης του ονόματος αυτού είναι:  $\langle \delta v \rangle$ κα βάσης> yyyymmddhhnnss.bak, όπου το συνθετικό yyyymmddhhnnss είναι μια «σφραγίδα» που σχηματίζεται λαμβάνοντας υπόψη την τρέχουσα ημέρα και ώρα.
- o ΑΝΤΙΚΑΤΑΣΤΑΣΗ / ΠΡΟΣΘΗΚΗ ΠΕΡΙΕΧΟΜΕΝΩΝ ΑΡΧΕΙΟΥ. Κάθε αρχείο backup μπορεί να περιέχει περισσότερα απο ένα αντίγραφα της ίδιας ή διαφορετικών βάσεων. Με την επιλογή «Αντικατάσταση» δηλώνουμε ότι θέλουμε στο αρχείο backup να αποθηκευτεί μόνο το τρέχον αντίγραφο, ενώ με την επιλογή «Προσθήκη» δηλώνουμε ότι θέλουμε το τρέχον αντίγραφο να προστεθεί στα ήδη υπάρχοντα.

# **Βήμα 4ο:** *Προγραμματισμός αυτόματης λήτηρ backup*

Το βήμα αυτό είναι προαιρετικό και θα το χρησιμοποιήσετε στην περίπτωση που θέλετε να οργανώσετε μια διαδικασία αυτόματης λήψης backup ανά τακτά χρονικά διαστήματα. Προκειμένου να εκμεταλλευτείτε τη δυνατότητα αυτή ενεργοποιείστε την επιλογή «Προγραμματισμός», πατήστε το πλήκτρο  $\overline{C}$ και στην οθόνη που εμφανίζεται δηλώστε τα στοιχεία προγραμματισμού των εβδομαδιαίων ενεργειών.

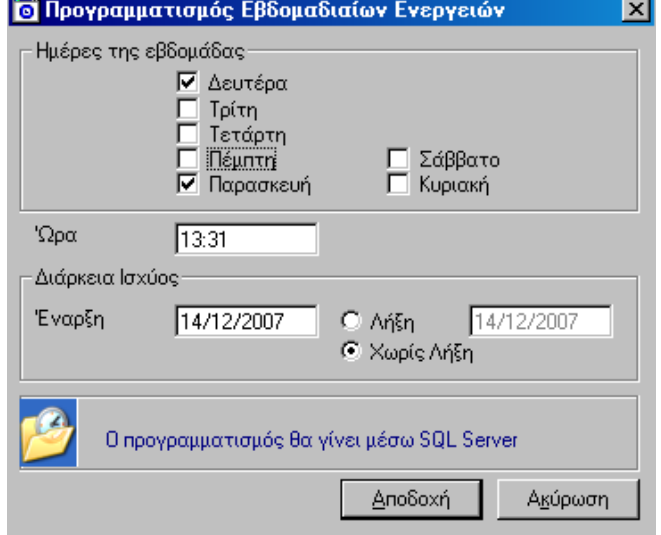

Αρχικά ορίστε την ώρα (οι ώρες ορίζονται σε 24ωρη

βάση) και τις ημέρες της εβδομάδας στις οποίες θέλετε να γίνεται το backup. Στη συνέχεια και στην περίπτωση που

θέλετε να περιορίσετε το διάστημα ισχύος του προγραμματισμού, ορίστε συγκεκριμένη ημ/νια λήξης. Τέλος, πατώντας το πλήκτρο «Αποδοχή», κλείστε την οθόνη με τα στοιχεία προγραμματισμού.

Ο προγραμματισμός Backup βάσεων δεδομένων,στην περίπτωση εγκατάστασης SQL Express είναι εφικτός και υποστηρίζεται μέσω windows task scheduling. Στην περίπτωση αυτή ζητείται το password του χρήστη του μηχανήματος, πατώντας Αποδοχή.

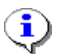

# **ΗΜΔΙΩΗ**

- *1. Αν έχετε επιλέζει την αυτόματη παραγωγή ονόματος αρχείου backup (επιλογή DBName+Timestamp), η δηαδηθαζία απηόκαηεο ιήςεο backup ζα δεκηνπξγεί, θάζε θνξά πνπ ελεξγνπνηείηαη, λέν αξρείν backup. Θα πξέπεη ινηπόλ ζε κηα ηέηνηα πεξίπησζε λα θξνληίζεηε γηα ηε δηαρείξηζε ησλ αξρείσλ απηώλ (π.ρ. λα ζβήλεηε θάζε ηόζν ηα πην παιηά αξρεία backup).*
- 2. *Αν έχετε ζητήσει την «Προσθήκη περιεχομένων αρχείου», η διαδικασία αυτόματης λήψης backup θα απμάλεη, θάζε θνξά πνπ ελεξγνπνηείηαη, ην κέγεζνο ηνπ αξρείνπ backup. Σε κηα ηέηνηα πεξίπησζε ζα πξέπεη πάιη λα θξνληίζεηε ηε δηαρείξηζε ηνπ αξρείνπ (π.ρ. λα ην κεηαθέξεηε θάζε ηόζν ζε άιιε πεξηνρή ώζηε λα δεκηνπξγείηαη λέν).*

#### **Βήμα 5ο:** *Παηήζηε ηο πλήκηπο «Αποδοσή»*

Πατώντας το πλήκτρο «Αποδοχή» ενεργοποιείται η διαδικασία λήψης backup για τη συγκεκριμένη βάση δεδομένων. Με την ολοκλήρωση της διαδικασίας το πρόγραμμα σας ενημερώνει εμφανίζοντας αντίστοιχο μήνυμα. Σημειώνουμε ότι, ο χρόνος που απαιτείται για τη λήψη του backup εξαρτάται από το μέγεθος της βάσης δεδομένων και μπορεί να είναι αρκετά λεπτά της ώρας.

Στην περίπτωση βέβαια που έχουμε ορίσει στοιχεία προγραμματισμού, η λήψη του backup δεν θα γίνει άμεσα αλλά στην «προγραμματισμένη» χρονική στιγμή. Αυτό που γίνεται πατώντας το πλήκτρο «Αποδοχή», είναι να δημιουργηθεί στον Database server η εγγραφή της συγκεκριμένης προγραμματισμένης ενέργειας (job). Το όνομα με το οποίο δημιουργείται το job είναι η τιμή που έχετε δώσει στο πεδίο «Περιγραφή backup». Αν υπάρχει ήδη job με αυτό το όνομα η δημιουργία του θα αποτύχει και θα πρέπει να αλλάξετε το περιεχόμενο αυτού του πεδίου.

# **RESTORE ΒΑΣΗΣ ΔΕΔΟΜΕΝΩΝ**

Η διαδικασία του Restore βάσης δεδομένων έχει σαν αποτέλεσμα την αποκατάσταση μιας βάσης δεδομένων από συγκεκριμένο αντίγραφο ασφαλείας (backup) και μπορεί να χρησιμοποιηθεί στην περίπτωση που, για οποιοδήποτε λόγο, έχει καταστραφεί η συγκεκριμένη βάση ή στην περίπτωση που θέλετε να επαναφέρετε τη βάση σε κάποια προηγούμενη κατάσταση.

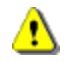

#### **ΠΡΟΟΥΗ !**

*Με ηε δηαδηθαζία ηνπ restore κηαο βάζεο όια ηα ηξέρνληα δεδνκέλα ηεο ράλνληαη. Αλ ππάξρεη πεξίπησζε λα ηα ρξεηαζηείηε ζα πξέπεη, πξηλ μεθηλήζεηε ηε δηαδηθαζία ηνπ restore, λα πάξεηε backup ηελ ηξέρνπζα εηθόλα.*

Στην ενότητα αυτή θα περιγράψουμε, βήμα προς βήμα, τη διαδικασία αποκατάστασης βάσης δεδομένων από αντίγραφο ασφαλείας μέσω του εργαλείου της SingularLogic «Ρυθμίσεις Database server».

# **Βήμα 1ο:** *Επιλέξτε την ενέργεια « Restore βάσης...*»

Από την κεντρική οθόνη του εργαλείου διαχείρισης Database server καλούμε την ενέργεια «Restore βάσης...». Η κλήση της ενέργειας αυτής έχει σαν αποτέλεσμα την εμφάνιση της οθόνης με τα απαραίτητα για εκτέλεση του restore στοιχεία.

# **Βήμα 2ο:** *Γηλώζηε ηην ππορ «restore» βάζη δεδομένυν*

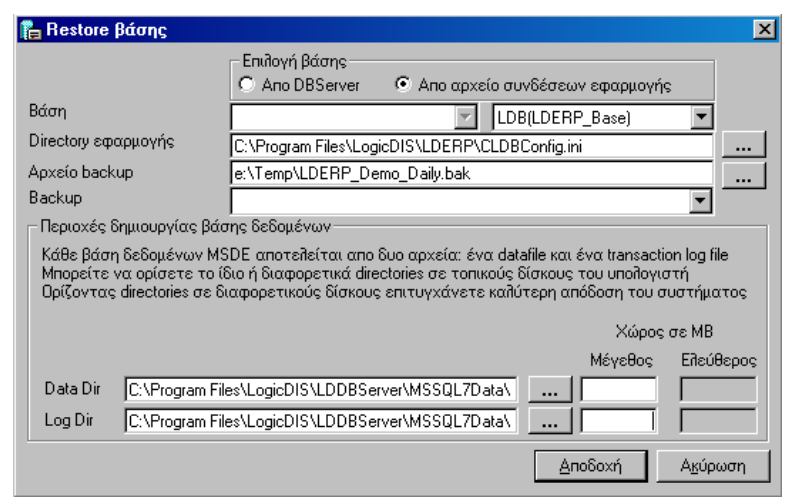

*(Ιζρύνπλ όζα πεξηγξάθνληαη παξαπάλσ ζην αληίζηνηρν βήκα ηεο ελόηεηαο «Backup βάζεο δεδνκέλσλ»)*

#### **Βήμα 3ο:** *Γηλώζηε ηα ζηοισεία ηος backup απσείος*

- o ΑΡΧΕΙΟ ΒΑCKUP. Δηλώστε το αρχείο backup από το οποίο θέλετε να κάνετε restore στη επιλεγμένη βάση δεδομένων.
- o ΒΑCKUP. Από τη λίστα με τα διαθέσιμα αντίγραφα του αρχείου backup, επιλέξτε εκείνο το οποίο θέλετε να επαναφέρεται στη συγκεκριμένη βάση δεδομένων. Η επιλογή του αντιγράφου έχει σαν αποτέλεσμα και την ενημέρωση των πεδίων «Μέγεθος», των data και log αρχείων που θα δημιουργηθούν με το restore.

#### **Βήμα 4ο:** *Δπιλέξηε ηην πεπιοσή δημιοςπγίαρ ηυν απσείυν ηηρ ππορ restore βάζηρ*

Στο σημείο αυτό θα πρέπει να γίνει η δήλωση των περιοχών στις οποίες θέλετε να δημιουργηθούν τα data και transaction log αρχεία της βάσης δεδομένων που θα δημιουργηθεί με το restore. Προτεινόμενες είναι οι περιοχές στις οποίες έχει γίνει και η εγκατάσταση των βάσεων δεδομένων που προσφέρονται με τις SingularLogic εφαρμογές. Στην

περίπτωση που θέλετε να μεταβάλλετε τις περιοχές αυτές, πατήστε το πλήκτρο αναζήτησης **[[....]** και επιλέξτε τη νέα περιοχή. Το πρόγραμμα σας ενημερώνει αυτόματα για τον διαθέσιμο, στην περιοχή που επιλέξατε, χώρο.

#### **Βήμα 5ο:** *Παηήζηε ηο πλήκηπο «Αποδοσή» ζηην οθόνη ηος Restore*

Πατώντας το πλήκτρο «Αποδοχή» ξεκινάει η διαδικασία αποκατάστασης της βάσης απο το αρχείο backup. Με την ολοκλήρωση της διαδικασίας το πρόγραμμα σας ενημερώνει εμφανίζοντας αντίστοιχο μήνυμα.

# **ΔΚΣΔΛΔΗ ΔΝΣΟΛΩΝ SQL**

Η ενέργεια αυτή σας δίνει τη δυνατότητα ελέγχου κάποιων στοιχείων του Database server και των βάσεων δεδομένων. Ταυτόχρονα, αποτελεί και ένα εργαλείο επίλυσης προβλημάτων που πιθανά να προκύψουν στις βάσεις σας αλλά και συντήρησης των βάσεων.

Από την κεντρική οθόνη του εργαλείου διαχείρισης Database server καλούμε την ενέργεια «Εκτέλεση εντολών SQL...». Με την κλήση της ενέργειας αυτής εμφανίζεται η οθόνη σύνδεσης μας με τον Database server. Δηλώνετε το όνομα του Database server με τον οποίο θέλετε να συνδεθείτε (προτεινόμενος είναι ο τοπικός Database server), τον χρήστη (User Name), το αντίστοιχο κλειδί του χρήστη (password) και πατάτε το πλήκτρο «OK».

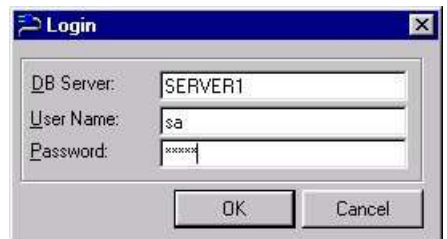

Στην περίπτωση που κάποιο από τα στοιχεία που δώσατε είναι λανθασμένο, ή δεν μπορεί, για οποιονδήποτε λόγο, να πραγματοποιηθεί η σύνδεση, θα εμφανιστεί το κατάλληλο μήνυμα λάθους.

Όταν γίνει η σύνδεση με τον Database server εμφανίζεται η οθόνη εκτέλεσης εντολών SQL. Για την εκτέλεση μιας εντολής SQL επιλέγουμε πρώτα τη βάση δεδομένων που μας ενδιαφέρει. Στη συνέχεια, στο επάνω παράθυρο της οθόνης, γράφουμε την εντολή και πατώντας το πλήκτρο με το πράσινο βέλος (ή το πλήκτρο F5) την εκτελούμε. Τα αποτελέσματα εμφανίζονται στο κάτω παράθυρο της φόρμας. Αν τα δεδομένα που επιστρέφει η εντολή είναι πάρα πολλά μπορούμε να διακό ψουμε την εμφάνισή τους πατώντας το πλήκτρο με το κόκκινο τετράγωνο. (Stop).

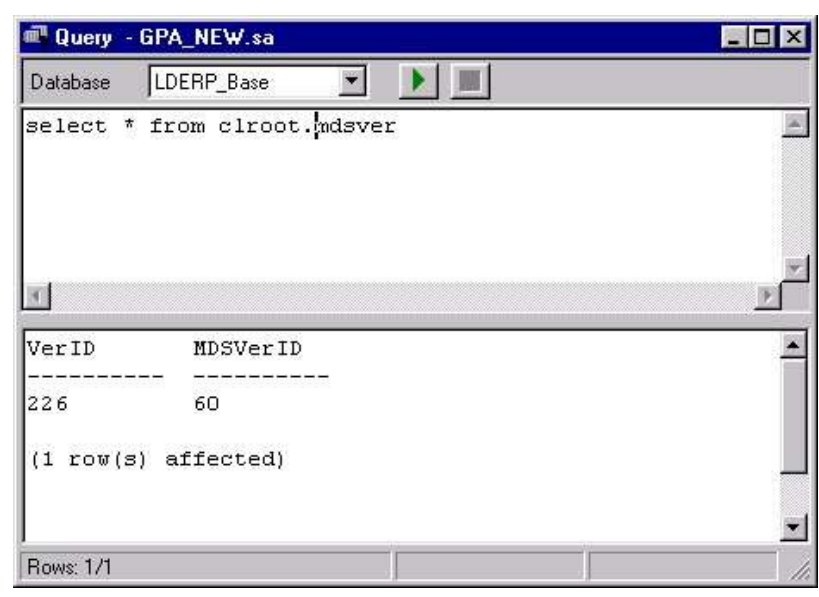

# **ΑΛΛΑΓΗ ΚΛΕΙΔΙΟΥ**

Από την επιλογή αυτή γίνεται η αλλαγή του κλειδιού οποιουδήποτε χρήστη (login) του Database server. Από την κεντρική οθόνη του εργαλείου διαχείρισης Database server καλούμε την ενέργεια «Αλλαγή κλειδιού...». Με την κλήση της ενέργειας αυτής εμφανίζεται η οθόνη δήλωσης του νέου κλειδιού. Για να γίνει η αλλαγή του ισχύοντος κλειδιού κάποιου χρήστη του Database server, επιλέγεται τον συγκεκριμένο χρήστη και, στο πεδίο «Παλιό

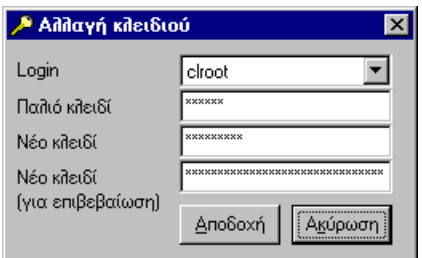

κλειδί», πληκτρολογείτε το ισχύον κλειδί του. Στη συνέχεια πληκτρολογείτε το νέο κλειδί. Το νέο κλειδί θα πρέπει να δοθεί, για λόγους επιβεβαίωσης, 2 φορές. Τέλος, πατάτε το πλήκτρο «Αποδοχή». Αν κάποιο από τα στοιχεία που δηλώσατε είναι λανθασμένο, η διαδικασία αλλαγής κλειδιού θα αποτύγει και το σύστημα θα σας ενημερώσει με ανάλογο μήνυμα λάθους.

Μετά από την επιτυχή αλλαγή του κλειδιού, το πρόγραμμα σας ρωτάει αν θέλετε να ενημερώσετε και τα αρχεία συνδέσεων των εφαρμογών (CLDBConfig.INI) με το νέο κλειδί. Στην περίπτωση που κάνετε αλλαγή κλειδιού του χρήστη clroot, του χρήστη δηλαδή που χρησιμοποιούν οι SingularLogic εφαρμογές, θα πρέπει να προχωρήσετε και στην ενημέρωση των αρχείων συνδέσεων.

Προκειμένου να γίνει η ενημέρωση αυτή αρκεί, από τη λίστα με τα υπάρχοντα αρχεία συνδέσεων, να επιλέξετε το συγκεκριμένο αρχείο και να πατήσετε το πλήκτρο «Αποδοχή». Προσέξτε, ότι για να μπορέσει να γίνει η ενημέρωση του αρχείου συνδέσεων που επιλέξατε, θα πρέπει το αρχείο να μην έχει Read-only προνόμια.

Εναλλακτικά, αν για οποιονδήποτε λόγο δεν θέλετε στη φάση αυτή να προχωρήσετε και στην ενημέρωση του αρχείου συνδέσεων, η συγκεκριμένη ενημέρωση μπορεί να γίνει και μέσω σχετικού εργαλείου που εγκαθίσταται στον Application-File Server.

# Œ

# **ΗΜΔΙΩΗ**

Διευκρινίζουμε ότι οι χρήστες των βάσεων του Database server δε σχετίζονται με τους χρήστες που ορίζονται *ζην ππνζύζηεκα ρξεζηώλ ησλ SingularLogic εθαξκνγώλ. Τν κόλν ζεκείν ζην νπνίν ρξεζηκνπνηείηε ε πιεξνθνξία ηνπ νλόκαηνο θαη θιεηδηνύ ρξήζηε ηεο βάζεο, είλαη ζην αξρείν ζπλδέζεσλ κηαο εθαξκνγήο.*

# **ΚΕΝΤΡΙΚΗ ΟΘΟΝΗ ΔΙΑΧΕΙΡΙΣΗΣ**

Με την κλήση της επιλογής αυτής εμφανίζεται η οθόνη διαχείρισης της μονάδας που λειτουργεί ως Database server. Από την οθόνη αυτή έχουμε πρόσβαση σε διάφορες λειτουργίες διαχείρισης και ελέγχου είτε των βάσεων δεδομένων είτε του Database server.

Στην αριστερή πλευρά της οθόνης εμφανίζονται οι προς διαχείριση «οντότητες» δομημένες ιεραρχικά. Ο κεντρικός κόμβος αφορά στον Database server και αναπτύσσεται σε τρεις ενότητες: Βάσεις, Logins και Διαχείριση. Αναπτύσσοντας την ενότητα «Βάσεις» εμφανίζονται όλες οι Βάσεις δεδομένων, την ενότητα «Logins» όλοι οι χρήστες του Database server και την ενότητα

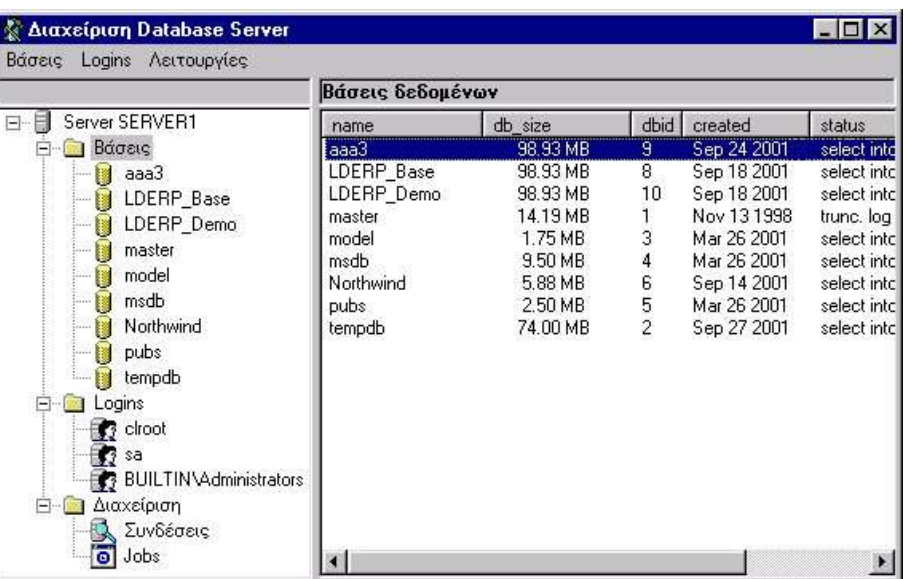

«Διαχείριση» όλες οι συνδέσεις και οι προγραμματισμένες ενέργειες (jobs) του συγκεκριμένου Database server. Για να ανανεωθούν τα περιεχόμενα του δέντρου με τις τελευταίες αλλαγές επιλέγετε την ενέργεια «Ανανέωση όλων» του menu «Λειτουργίες».

Επιλέγοντας οποιοδήποτε στοιχείο στα αριστερά, στη δεξιά πλευρά της οθόνης εμφανίζεται λίστα με σχετικές με το στοιχείο πληροφορίες. Ταυτόχρονα ενεργοποιούνται οι διαθέσιμες, για το συγκεκριμένο στοιχείο, ενέργειες του menu.

Υπάρχει η δυνατότητα αύξουσας ή φθίνουσας ταξινόμησης των εγγραφών της λίστας που εμφανίζεται στη δεξιά πλευρά της οθόνης ως προς οποιαδήποτε στήλη της. Η ταξινόμηση επιτυγχάνεται πατώντας στον τίτλο της στήλης.

Για την καλύτερη κατανόηση της χρησιμότητας της ενέργειας «Διαχείριση Database server», παραθέτουμε μερικά παραδείγματα χρήσιμων πληροφοριών που μπορείτε να πάρετε, εύκολα και γρήγορα, από την οθόνη διαχείρισης:

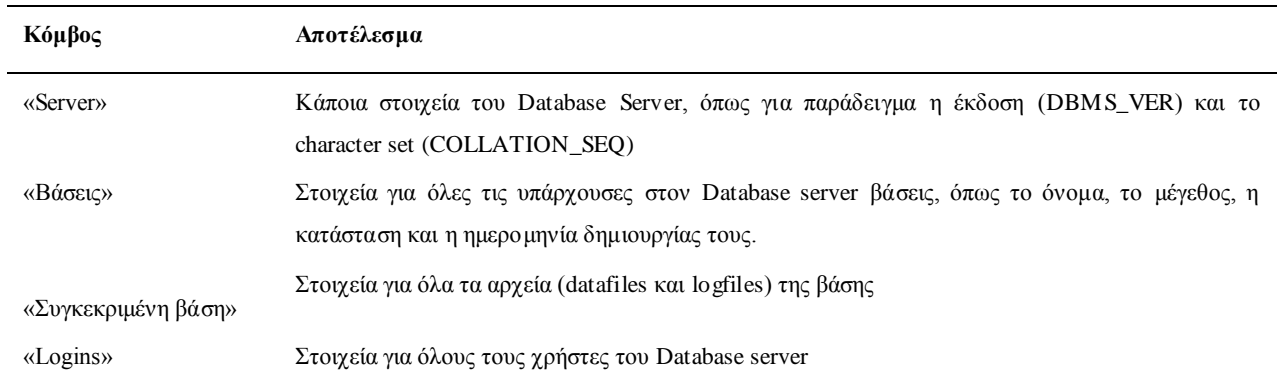

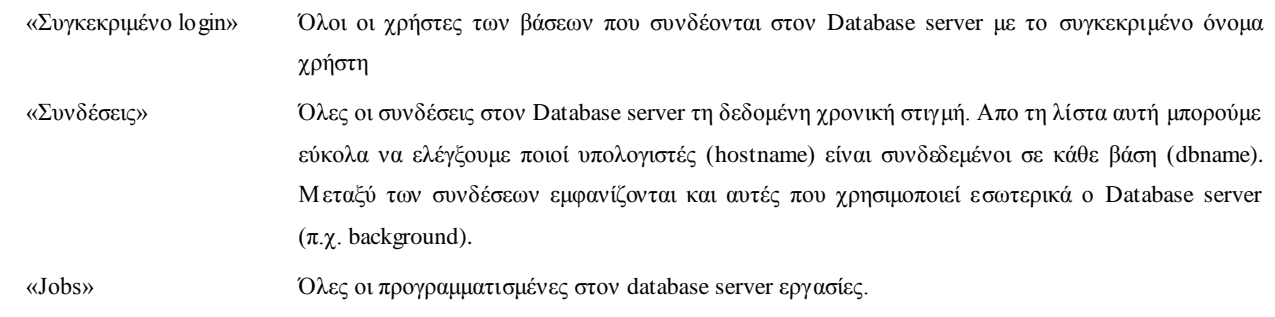

Στη συνέχεια, θα περιγράψουμε, ανά ενότητα, όλες τις λειτουργίες που παρέχονται από την επιλογή «Διαχείριση Database server».

#### *Βάσεις*

Προκειμένου να ενεργοποιηθούν οι διαθέσιμες, επί μιας βάσης δεδομένων, λειτουργίες, αρκεί να επιλέξουμε τη συγκεκριμένη και να καλέσουμε το «Βάσεις» (ή να πατήσουμε δεξί click πάνω στην επιλεγμένη βάση). Συγκεκριμένα, οι διαθέσιμες επί βάσης δεδομένων λειτουργίες είναι:

**ΝΕΑ ΒΑΣΗ**. Με την επιλογή αυτή εμφανίζεται η οθόνη δημιουργίας νέας βάσης δεδομένων. Οι αναλυτικές οδηγίες δημιουργίας νέας βάσης περιγράφονται στην αντίστοιχη ενότητα του κειμένου αυτού.*(Βλέπε «Δημιουργία νέας βάσης δεδομένων»)* 

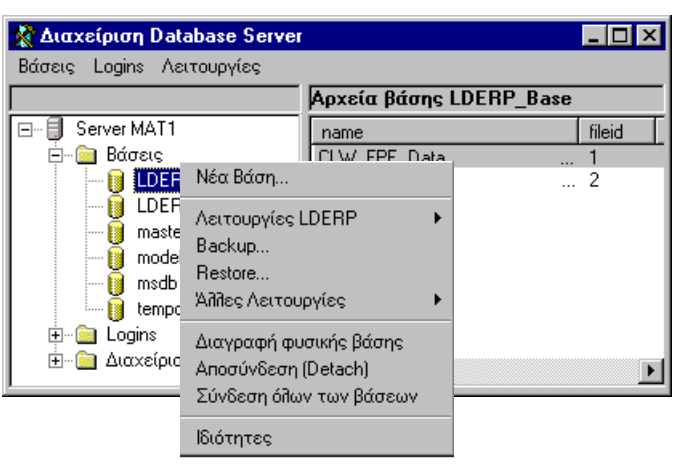

- o **ΣΥΝΔΕΣΗ DEFAULT ΧΡΗΣΤΗ**. Η κλήση της ενέργειας αυτής γίνεται από την αντίστοιχη επιλογή του menu «Λειτουργίες LDERP». Αποτέλεσμα της ενέργειας είναι η σύνδεση του προτεινόμενου για τις εφαρμογές SingularLogic χρήστη (δηλαδή του clroot) με το ομώνυμο Login. Η ενέργεια αυτή αντιστοιχεί με την εντολή «sp\_change\_users\_login…» και παρέχεται μόνο για την αντιμετώπιση συγκεκριμένων προβλημάτων από το τμήμα Τεχνικής Υποστήριξης.
- ο ΔΙΑΓΡΑΦΗ CACHEMDS. Η κλήση της ενέργειας αυτής γίνεται από την αντίστοιχη επιλογή του menu «Λειτουργίες LDERP». Αποτέλεσμα της ενέργειας είναι η διαγραφή της εγγραφής που αφορά στο CASHEMDS από τον αντίστοιχο πίνακα της επιλεγμένης βάσης. Η ενέργεια αυτή παρέχεται μόνο για την αντιμετώπιση συγκεκριμένων προβλημάτων από το τμήμα Τεχνικής Υποστήριξης.
- o **BACKUP**. Με την επιλογή αυτή εμφανίζεται η οθόνη λήψης backup. Οι αναλυτικές οδηγίες της διαδικασίας λήψης backup περιγράφονται στην αντίστοιχη ενότητα του κειμένου αυτού. *(Βλέπε «Backup βάσης δεδομένων»)*
- o **RESTORE**. Με την επιλογή αυτή εμφανίζεται η οθόνη αποκατάστασης βάσης δεδομένων. Οι αναλυτικές οδηγίες ηεο δηαδηθαζίαο απνθαηάζηαζεο πεξηγξάθνληαη ζηελ αληίζηνηρε ελόηεηα ηνπ θεηκέλνπ απηνύ. *(Βιέπε «Restore βάζεο δεδνκέλσλ»)*
- ο **REBUILD INDEXES**. Η κλήση της ενέργειας αυτής γίνεται από την αντίστοιχη επιλογή του menu «Άλλες λειτουργίες». Αποτέλεσμα της ενέργειας είναι η δημιουργία εξ αρχής όλων των indexes της επιλεγμένης βάσης

δεδομένων. Με τον τρόπο αυτό γίνεται μια αναδιοργάνωση της βάσης πράγμα που συχνά έχει σαν αποτέλεσμα τη βελτίωση της απόκρισης της.

- ο **ΕΝΗΜΕΡΩΣΗ ΤΩΝ STATISTICS**. Η κλήση της ενέργειας αυτής γίνεται από την αντίστοιχη επιλογή του menu «Άλλες λειτουργίες». Αποτέλεσμα της ενέργειας είναι η ενημέρωση των στατιστικών στοιχείων όλων των πινάκων της επιλεγμένης βάσης δεδομένων. Με τον τρόπο αυτό επιτυγχάνεται η βελτίωση απόκρισης της βάσης.
- o **TRUNCATE TRANSACTION LOG**. Η θιήζε ηεο ελέξγεηαο απηήο γίλεηαη από ηελ αληίζηνηρε επηινγή ηνπ menu «Άλλες λειτουργίες». Αποτέλεσμα της ενέργειας είναι ο καθαρισμός του αρχείου log της επιλεγμένης βάσης δεδομένων. Με τον τρόπο αυτό αποδεσμεύεται χώρος στο δίσκο στον οποίο είναι αποθηκευμένο το συγκεκριμένο αρχείο.
- o **ΓΙΑΓΡΑΦΗ ΦΤΙΚΗ ΒΑΗ**. Η επηινγή απηή έρεη ζαλ απνηέιεζκα ηε δηαγξαθή ησλ θπζηθώλ αξρείσλ (datafiles και logfiles) της επιλεγμένης βάσης δεδομένων. Προκειμένου ο χρήστης να εξασφαλιστεί από πιθανό λάθος, για να προχωρήσει η διαδικασία της διαγραφής απαιτείται να δοθεί και το password του System Administrator (sa). Τα αποτελέσματα της διαδικασίας είναι **αμετάκλητα** και για το λόγο αυτό, στην περίπτωση που πιστεύετε ότι είναι πιθανόν να χρειαστείτε τη συγκεκριμένη βάση στο μέλλον, θα πρέπει πριν τη διαγραφή της να έχει γίνει backup.
- o **ΑΠΟ ΤΝΓΔΗ (DETACH)**. Η επηινγή απηή έρεη ζαλ απνηέιεζκα ηελ απνζύλδεζε, από ηνλ database server, ηεο επιλεγμένης βάσης δεδομένων. Στην περίπτωση που η επιλεγμένη βάση χρησιμοποιείται από κάποιους χρήστες, η διαδικασία της αποσύνδεσης θα αποτύχει. Ένα παράδειγμα χρήσης της λειτουργίας αυτής είναι το να ζητηθεί η αποσύνδεση προκειμένου να γίνει μεταφορά των αρχείων της βάσης (datafiles και logfiles) σε κάποιον άλλο server. Επανασύνδεση της βάσης γίνεται είτε αυτόματα την επόμενη φορά που θα ενεργοποιήσετε το εργαλείο «Ρυθμίσεις Database server», είτε μέσω της επιλογής «Σύνδεση όλων των βάσεων» του menu «Βάσεις».
- o **ΤΝΓΔΗ ΟΛΩΝ ΣΩΝ ΒΑΔΩΝ**. Η επηινγή απηή έρεη ζαλ απνηέιεζκα ηελ επαλαζύλδεζε ησλ βάζεσλ δεδνκέλσλ που, για οποιονδήποτε λόγο, έχουν αποσυνδεθεί από το συγκεκριμένο Database server.
- o **ΙΔΙΟΤΗΤΕΣ**. Η επιλογή αυτή εμφανίζει μια οθόνη η γ οποία περιλαμβάνει κάποια σημαντικά πληροφοριακά στοιχεία της επιλεγμένης βάσης δεδομένων όπως για παράδειγμα, την κατάστασή της (status) το συνολικό μέγεθος των data και log αρχείων της (size) ή το διαθέσιμο χώρο των αρχείων της. Ταυτόχρονα, περιλαμβάνει και κάποιες παραμέτρους την τιμή των οποίων μπορείτε αλλάξετε. Προκειμένου να προχωρήσετε σε αλλαγές επί των παραμέτρων αυτών θα πρέπει να έχετε τις απαραίτητες γνώσεις ή να σας δοθούν ανάλογες οδηγίες από το τμήμα Τεχνικής Υποστήριξης.

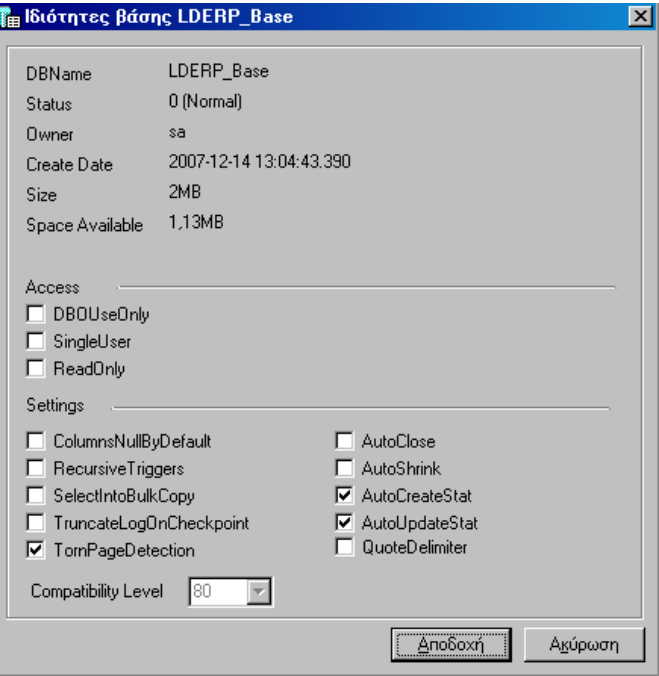

# *Logins*

Η μόνη λειτουργία που είναι διαθέσιμη επί ενός χρήστη του Database server είναι αυτή της «Αλλαγής κλειδιού». Έχουμε τη δυνατότητα να ενεργοποιήσουμε τη λειτουργία αυτή είτε από την αντίστοιχη επιλογή του βασικού menu, είτε αφού έχει γίνει η επιλογή συγκεκριμένου χρήστη. Οι αναλυτικές οδηγίες της διαδικασίας αλλαγής κλειδιού περιγράφονται στην αντίστοιχη ενότητα του κειμένου αυτού. *(Βλέπε «Αλλαγή κλειδιού...»)* 

## *Συνδέσεις*

Επιλέγοντας, στην αριστερή πλευρά της οθόνης διαχείρισης Database server, τον κόμβο «Συνδέσεις», εμφανίζεται, στη δεξιά πλευρά της οθόνης, λίστα με τις υπάρχουσες συνδέσεις. Προκειμένου να τερματίσουμε μια σύνδεση, αρκεί να επιλέξουμε τη συγκεκριμένη σύνδεση, να πατήσουμε δεξί click πάνω σε αυτή και να ζητήσουμε «Διακοπή σύνδεσης».

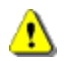

# **ΠΡΟΟΥΗ !**

*Η ενέργεια της διακοπής μιας σύνδεσης έχει σαν αποτέλεσμα τον τερματισμό οποιασδήποτε λειτουργίας πξαγκαηνπνηείηαη, ζηε ζπγθεθξηκέλε ζύλδεζε, ηε ζηηγκή ηεο δηαθνπήο.*

# Προγραμματισμένες ενέργειες

Επιλέγοντας, στην αριστερή πλευρά της οθόνης διαχείρισης Database server, τον κόμβο «Jobs», εμφανίζεται, στη δεξιά πλευρά της οθόνης, λίστα με τις υπάρχουσες προγραμματισμένες ενέργειες (jobs). Προκειμένου τώρα να ενεργοποιηθούν οι διαθέσιμες, επί ενός job, λειτουργίες, αρκεί να επιλέξουμε το συγκεκριμένο job και να πατήσουμε δεξί click πάνω σε αυτό. Συγκεκριμένα, οι διαθέσιμες επί ενός job λειτουργίες είναι:

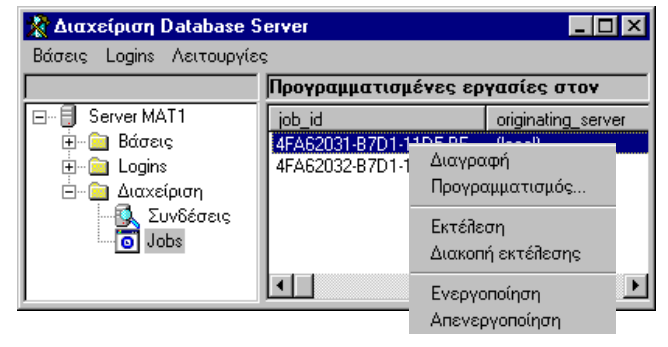

- ΔΙΑΓΡΑΦΗ. Η κλήση της ενέργειας αυτής έχει σαν αποτέλεσμα τη διαγραφή της επιλεγμένης προγραμματισμένης ενέργειας.
- **ΠΡΟ ΓΡΑΜΜΑΤΙΣΜΟ Σ.** Με την επιλογή αυτή εμφανίζεται η οθόνη δήλωσης των στοιχείων προγραμματισμού ενός job. Οι αναλυτικές οδηγίες συμπλήρωσης της οθόνης αυτής περιγράφονται στην ενότητα « Backup βάσης δεδομένων» του κειμένου αυτού. *(Βλέπε «Προγραμματισμός αυτόματης λήψης backup»)*. Στο σημείο αυτό θα πρέπει να επισημάνουμε ότι η ενέργεια θα πρέπει να χρησιμοποιηθεί μόνο για εργασίες για τις οποίες έχει γίνει **εβδομαδιαίος** προγραμματισμός. Στην περίπτωση που ένα job δεν αφορά εβδομαδιαίο προγραμματισμό (π.χ αφορά μηνιαίο), εμφανίζεται ανάλογο προειδοποιητικό μήνυμα και προκειμένου να μην αλλοιώσουμε το στοιχεία του job θα πρέπει να εξέλθουμε από την οθόνη πατώντας το πλήκτρο «Ακύρωση» και όχι το πλήκτρο «Αποδοχή».
- **ΕΚΤΕΛΕΣΗ**. Με την επιλογή αυτή ξεκινάει η διαδικασία εκτέλεσης του επιλεγμένου job. Στο σημείο αυτό θα πρέπει να επισημάνουμε ότι το πρόγραμμα δεν μας ενημερώνει με κάποιο μήνυμα για την ολοκλήρωση της διαδικασίας. Ο μόνος τρόπος να ενημερωθούμε για τη φάση στην οποία βρίσκεται το job είναι μέσω των στοιχείων του job (πεδία last\_run\_date, last\_run\_time, last\_run\_outcome) ή μέσω του event viewer.
- **Γ** ΔΙΑΚΟΠΗ ΕΚΤΕΛΕΣΗΣ. Η κλήση της ενέργειας αυτής έχει σαν αποτέλεσμα τη διακοπή του επιλεγμένου job.(στην περίπτωση βέβαια που για αυτό έχει ξεκινήσει η διαδικασία εκτέλεσης)
- **-** ΕΝΕΡΓΟΠΟΙΗΣΗ. Η κλήση της ενέργειας αυτής έχει σαν αποτέλεσμα την ενεργοποίηση ενός απενεργοποιημένου job.
- **-** ΑΠΕΝΕΡΓΟΠΟΙΗΣΗ. Η κλήση της ενέργειας αυτής έχει σαν αποτέλεσμα την απενεργοποίηση του επιλεγμένου job πράγμα που σημαίνει ότι το συγκεκριμένο job, μέχρι να ενεργοποιηθεί, δεν θα εκτελείται σύμφωνα με το πρόγραμμα του.